# Jan Hanousek Computer Software uvádí

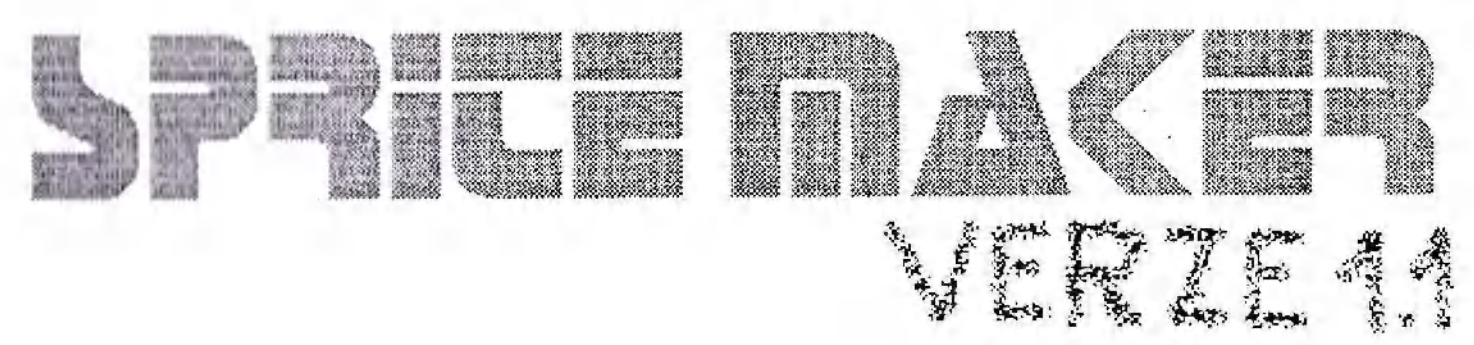

by **Jakub Hynek & Jan Hanousek** 

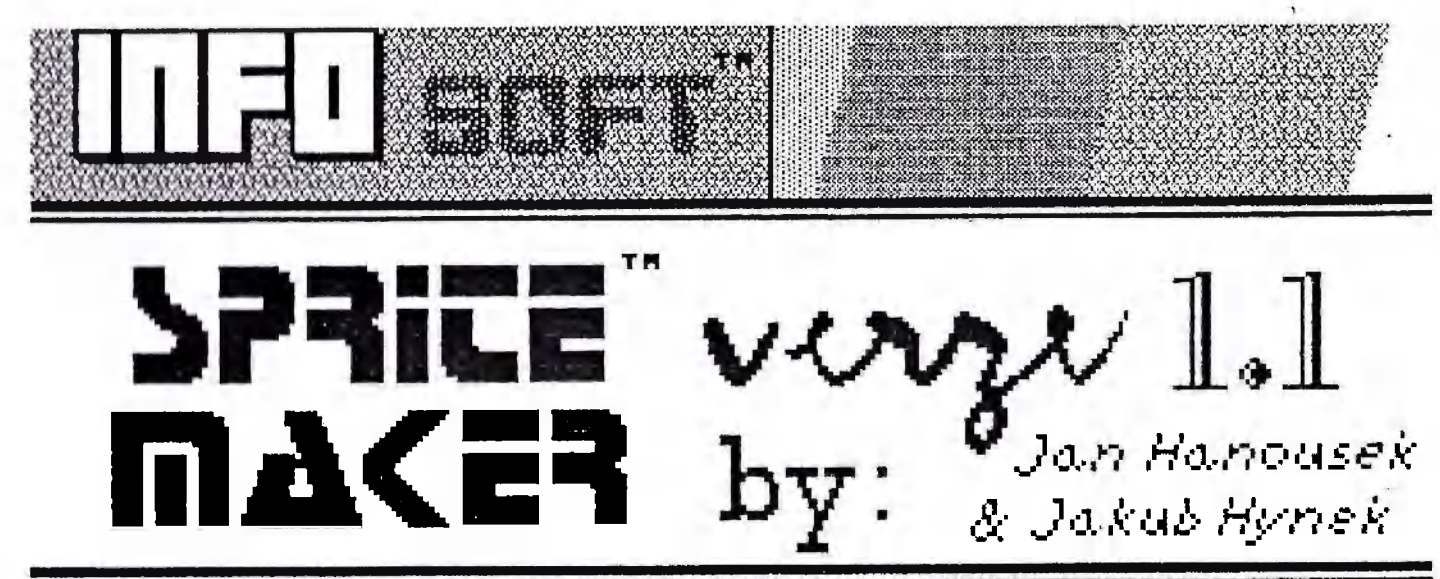

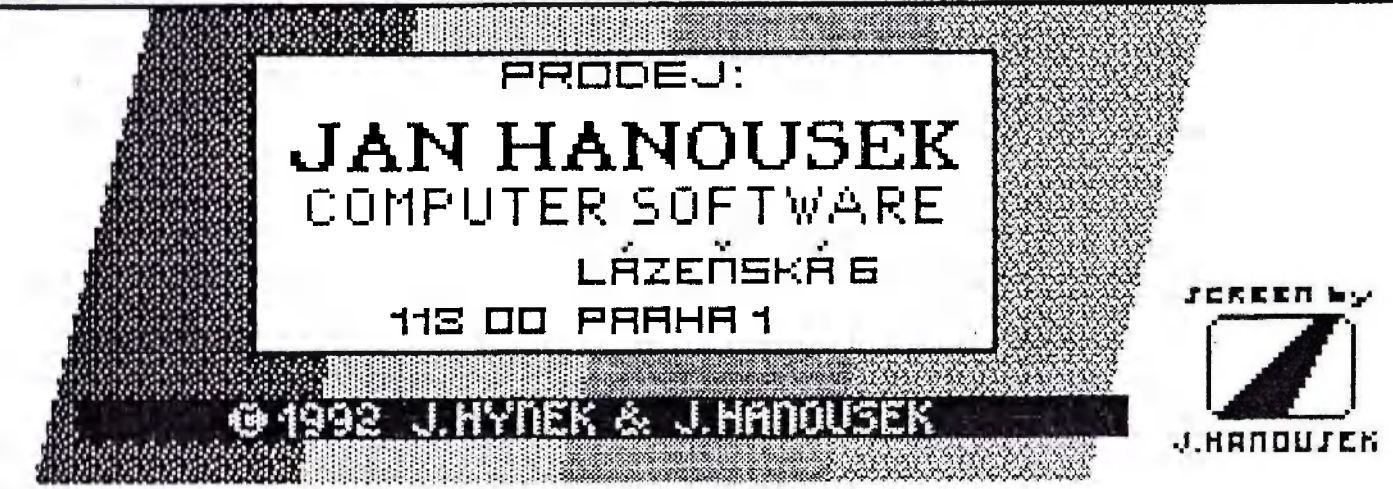

Tento program slouží k... ...ale proč to tady psát, když se můžete podívat dovnitř tohoto manuálu

Jen tak na okraj - je určen pro počítače Sinclair a kompatibilní  $(nechte$  si zajít chuť, písíckáři!)

**§ 199 3 Jakub Hynek & Jan Hanousek** 

bP^ÍC E miCE^"n^nual : **@ 199 2 Jan Hanousek « Jakub Hynek** 

**bP^iC E rnACE^ <sup>T</sup> " titlescreen: © 199 2 Jan Hanousek (ten a.t>y nepochlubil!)** 

**Published by Jan Hanousek Computer Software** 

**Jakýkoliv neautorizovaný prodej, kopírování, vyměňovaní, půjčování, pronajímání, veřejné publikování a nedovolené upravování programu ¡>P"tíC E fflACE^™ nebo**  jakékoliv jeho části (včetně tohoto manuálu) je v rozporu s autorským zákonem a tím **pádem trestné !** 

#### $5$ Psice mACER" vn 1,1 *TWWJWM*

## 1.UVOD

#### *b?RiZE* mA<ER™ - a k cenu?

Je to možná s podivem, ale někdy člověka programátorského napadne, že by mohl udělat program. A aby se ten program lišil od těch u předchozích programů (u  $\epsilon$  N), což byly všechno více či méně nápadité textovky, usmyslí si, že v tomhle programu budou obrázky. A nyní nastanou problémy. Nikoliv s tím, jak obrázky nakreslit (tento program za nás již vyřešila např. firma O.C.P se svým Art Studiem), ale jak ty obrázky do toho programu dostat. Což o to, zkušený programátor, ten si nějak poradí - udělá nějakou strojákovou rutinku a bude to - ale co člověk, pro kterého je "stroják" zatím velkou neznámou? Tomu zbývají v podstatě dvě možnosti:

1) Celou nakreslenou obrazovku nahrát někam do paměti a pak ji (ovšem zase strojákem) přenášet do videopaměti. Existují sice skvěle' komprimační programy, ktere' dokážou obrazovku "stlačit" třeba na polovinu, ale přeci jen - když potřebuji někam na obrazovku nakreslit obrázek o rozměru třeba jen 6x5 atributů (navíc pokaždé jinam), tak přece nebudu komprimovat celou obrazovku!

2) Jednotlivé atributy obrázku nadefinovat v nějakém font nebo udg editoru a pak je na obrazovku vykreslovat příkazem PRINT. Pokud se vám tahle možnost zdá trochu podivná, pak vězte, že takhle se kreslí počítač a monitor ve hře Akcionář II (pokud ji nemáte, objednejte u nás). Výhodná je tato možnost zvláště tam, kde se jednotlivé atributy v obrázku vícekrát opakují - ušetří se tím nějaká pamět.

> No a to je všechno. Vlastně ne! Ještě je tu **bPRICE mACER"** autorské skupiny **iNFOsoft!** To je ta třetí možnost, která se vám nabízí. 2 obrázku, který nakreslíte v nějakém kreslícím programu (Art Studio, Artist II atd.) sí vyříznete jednotlivé sprity, které pak můžete snadno použít ve svém programu. V tomto manuálu se dozvíte, jak to všechno provést. Kdyby vám něco nebylo hned jasné, vyzkoušejte to. K tomu máte ostatně na kazetě s programem také demonstrační obrázek, se kterým můžete libovolně experimentovat.

#### Co je to "SPRITE"?

<span id="page-2-0"></span>Na tomto míst je již skutečn třeba vysvětlit, co přesn znamená pojem **sprite,** se kterým se budete v celém manuálu setkávat. Tak tedy: **Sprite je obrázek o libovolné velikosti, jehož rozměry jsou celočíselným násobkem jednoho atributu. Tento obrázek muže být bu3 barevný nebo bez barev** (dalo by se říci černobílý, ale není to totéž). **Lze je j umístit na libovolné místo obrazovky.** 

Nyní pár vyvětlivek. Všechny údaje, týkající se spritu, se důsledn udávají v atributech. Je to především **výška** a **šířka** spritu, a dále jeho souřadnice pří vykreslování na obrazovku, tedy **řádek** a **sloupec.** Rozměry by pochopiteln mohly být i po jednotlivých bodech, ovšem pak by se velice ztížila, ne-li znemožnila práce s barevnými sprity. Vzhledem k tomu, že náš program je určen především k tvorbě statických, tedy nepohyblivých spritů, nebude ve většině případů toto "omezení" vadit.

**uýška** spritu může být v rozsahu 1 až .24 atributů, **šířka** v rozsahu 1 až 3.2 atributů.

V paměti je sprite uložen následovně: první dva bajty obsahují rozměry spritu a informaci, zda je barevný, nebo ne. V dalších bajtech je postupně uložen celý sprite (jeho obrazová data).

Sprite zabere v paměti místo, které spočtete následovně: **výška** x **šířka** x **počet bajt na jeden atribut + 2** informační bajty. Jeden atribut zabírá **8** bajt u nebarevného a **9** bajt u barevného spritu. (Malý příklad: Nebarevný sprite má rozměry 5x8- atributů. Zabírá tedy v paměti **5**x**8k8+2=322 bajtů.** Tentýž sprite barevný bude zabírat **s«8**k**9+2,** tedy **362 bajtů.)** 

#### SPRICE MACER" -ovládání

Ovládání programu je velice snadné, protože je řešeno systemem **menu-driwen.** Znamená to, že si nemusíte pamatovat, spoustu kláves, vyvolávajících různé' funkce, protože program, kdykoliv je na nějakém "rozcestí" vám na obrazovku nakreslí menu, tedy seznam činností, ktere'můžete v dane'chvíli provést.

Celý program se ovládá těmito klávesami:

#### **O-vlevo P-vpravo CS-nahoru O-dolů M-aktivace**

Menu v programu vypadá následovně: Má záhlaví, ktere má pouze informativní charakter, a dále jednotlivé položky, které můžete zvolit. Máte dvě možnosti výběru položky:

1) Najet kurzorem pomocí kláves Q a A na svoji volbu a stisknout aktivaci (M).

*2)* V každé' položce je zvýrazněno některe' písmeno. Pokud je stisknete, položka se zvolí. Je to totiž, jako byste na ni najeli kurzorem a stiskli aktivaci, ale je to rychlejší. Zvýrazněno je většinou první písmeno položky, pouze tehdy, kdyby došlo ke kolizi s ovládacími klávesami, je to písmeno jiné. Zvýraznění spočívá v tom, že písmeno je jednak velke (ostatní písmena v položce jsou malá) a dále je zobrazeno odlišnou barvou. V tomto manuálu jsou zvýrazněná písmena odlišena pouze velikostí (z důvodů, ktere laskavý čtenář jistě pochopí).

Mimochodem - tato druhá možnost výběru byla dosud obvyklá pouze na počítačích, jako je IBM PC, Amiga apod. Doufáme proto, že tuto (na Spectru novinku) náležitě oceníte.

V některých případech se ještě vyskytuje klávesa **ENTER.** Tyto případy jsou v manuálu zvláště popsány.

## 2.OBSLUHA PROGRAMU

<span id="page-3-0"></span>Po nahrání programu se na obrazovce objeví informace o autorech a prodejci a upozornění o zákazu kopírování. Toto upozornění vemte prosím na vědomí, protože kopírováním, nebo dokonce ilegálním prodejem našeho programu byste vážně porušili autorský zákon.

<span id="page-3-1"></span>Po stisku libovolné' klávesy se objeví Hlavní menu, pomocí kterého budete celý program řídit.

#### Hlavní **Men u**

Hlavní menu programu Sprite Maker vypadá následovně:

**f=Sprite Maker= Load screen Uýběr spritů pRohlížení sprit ů maZaní spritů Savé Info Konec** 

U většiny položek je asi na první pohled zřejme', o co půjde (to je základní přednost systému menu-driven).

Následující kapitoly jsou pojmenovány podle jednotlivých položek Hlavního menu, kterými se zabývají. Názvy kapitol jsou uvedeny tak, jako v Hlavním menu, tedy vždy jedno písmeno velke' (umožňující rychle' zvolení položky), ostatní malá.

#### Load screen

<span id="page-4-0"></span>Tuto položku svolíte, chcete-li do Sprite Makeru nahrát- svůj obrázek 2 kazety. Vzhledem k tomu, že Sprite Maker umožňuje nahrát různý formát obrázku, po zvoleni teto položky se objeví další menu:

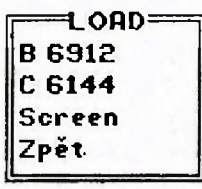

Zde tedy zvolíte typ uložení obrázku na pásce. Zde popis jednotlivých formátů:

**B 6912** -počítač nahraje prvních 6912 bajtů libovolného souboru, který pustíte z magnetofonu. Tato položka je určena pro nahrání obrázku, který nemá hlavičku, nebo obrázku, za nímž v jednom bloku následují další data. 6912 bajt je délka celého obrázku s atributy.

**C 6144** -jde vlastně o totéž, jako v předchozím případě, ale počítač nahraje pouze prvních 6144 bajt ze souboru, 6144 bajt odpovídá délce obrázku bez atributů.

Písmena Ba c jsou pouze pro možnost rychlého svolení položky. Jiný (třeba nějaký skrytý) význam nemají.

Tyto položky zřejmě nebudete příliš často používat, jsou vlastně jen pro možnost nahrání nestandartního obrázku, jak ho produkují některé programy. Ve většině případů vám totiž bude stačit možnost třetí:

**Screen** -nahraje obrázek, který byl na pásku uložen v klasicke'm formátu, tedy hlavička a blok dat s délkou 691.2 bajtů. Po zvolení této položky se program zeptá na jméno obrázku, který chcete nahrát. Napište jej a stiskněte ENTER. Drobnou nevýhodou může být, že název lze zadat jen velkými písmeny, ovšem místo zadání názvu stačí pouze stisknout ENTER. Počítač pak nahraje první obrázek, který mu "přijde do cesty".

**Zpět** -tuto položku zvolíte, pokud jste **Load screen** zvolili pouze náhodou, aniž byste ve skutečnosti chtěli obrázek nahrávat. Program se vrátí zpět do Hlavního menu.

Při nahrávání se obrázek kreslí na obrazovku, a neukládá se tedy do paměti. Je to proto, abyste mohli (např. v případě, že se nahraje špatný obrázek) nahrání zrušit a pracovat dál s obrázkem předchozím. Po nahrání do obrazovky tedy program čeká na stisk klávesy. Může to být bud klávesa "A" (v případě, že s nahraným obrázkem souhlasíte a přejete si s ním pracovat), nebo klávesa "N" (v případě, že se chcete vrátit do Hlavního menu a pracovat dále s předchozím obrázkem). Po stisku fi je předchozí obrázek přemazán, **sprit» však zůstává jí v paměti.** 

#### Usběr spritů

<span id="page-4-1"></span>Tuto položku svolíte, máte-li v paměti již uložen obrázek (ten je stále vidět na obrazovce pod Hlavním menu) a chcete-li z něj vyříznout své sprity.

Hlavní menu nyní zmizí, obrázek je na obrazovce v celé své kráse a v jeho levém horním rohu je kurzor o velikosti jednoho atributu. Tímto kurzorem najedete pomocí ovládacích kláves na levý horní roh spritu, který chcete z obrazovky "vyříznout" a stisknete klávesu aktivace **(M).** Potom najedete na pravý dolní roh spritu a opět stisknete **M.** Poté se na obrazovce objeví doplňující menu.\*

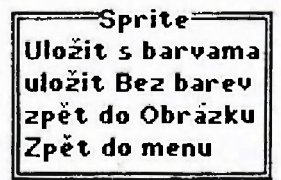

Zde si můžete vybrat, zda se má sprite do paměti uložit s barvami, nebo bez barev (pomocí prvních dvou položek). Po uložení spritu toto menu zmizí a vybíráte další sprite.

Položka **zpět. do Obrázku** je tu pro případ, že jste sprite zvolili špatně. Sprite se neuloží a v y máte možnost ho vybrat 2novu.

**Zpět do menu** -tuto položku použijete, až vyberete *z* obrazovky všechny sprity. **Pozor!**  Poslední nadefinovaný sprite se neuloží. Až tedy budete vybírat poslední sprite, uložte ho některou z prvních dvou položek. Až se program vrátí do obrázku, zvolte libovolný sprite (např. dvojnásobným stiskem aktivace) a pak zvolte položku **Zpět do menu.** 

Ještě malá poznámka k uložení spritů v paměti: První sprite se uloží na adresu 48145, kde začíná prostor pro sprity. Každý další sprite se ukládá vždy těsně za předchozí.

#### pRohlížení spritu

<span id="page-5-0"></span>Tato položka vám umožní prohlednout si sprity, ktere' již máte uloženy v paměti. Po její aktivaci se na obrazovce objeví první uložený sprite. Pomocí kláves Q a A můžete vyvolat následující, resp. předchozí sprite. Do hlavního menu se vrátíte stiskem klávesy **M.** 

Nebarevné sprity jsou při prohlížení zobrazeny černobíle, barevné pochopitelně hýří svými barvami.

#### MaZání spritů

<span id="page-5-1"></span>Tuto položku zvolíte, potřebujete-li z nějakých důvodů vymazat jeden či více spritů. Po jejím vyvolání se objeví upřesňující menu:

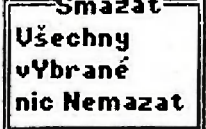

Ušechny -tuto položku používejte uvážlivě, neboť vymaže ze sasobníku skutečně všechny sprity (neunikne ani jeden). Protože by náhodná zvolení teto položky mohlo mít katastrofální následky, následuje ještě kontrola - počítač se v malém menu zeptá: **Opravdu?; Ne, anO.** Pokud svolíte nyní **Ne,** nic se nestane a program se vrátí do Hlavního menu. Když zvolíte **ano,** sprity už nic nezachrání.

**uYbrané** -slouží k vymazání skupiny spritů. Na obrazovce se objeví první sprite a můžete listovat zásobníkem jako při prohlížení. Nejprve označíte stiskem aktivace první, a potom poslední sprite ze skupiny, která se má vymazat. Pokud chcete vymazat jen jeden sprite, nalistujte ho a stiskněte dvakrát **M.** I při této položce se počítač přesvědčí, zda chcete sprity skutečně vymazat.

**nic Nemazat** zvolíte pro návrat do Hlavního menu, aniž by se cokoliv stalo.

#### Savé

Tato položka slouží k uložení spritů nebo vykreslovací rutiny na kazetu. Po jejím zvolení vám počítač předloží menu:

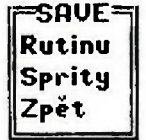

**Rutinu** -program se zeptá na adresu, na ktere' budete vykreslovací rutinu používat. Napište adresu, připravte magnetofon a stikněte **ENTER.** Okamžitě po stisku ENTERu začne počítač ukládat rutinu. Rutina má hlavičku s názvem "PUT SPRITE". Podrobný popis použití rutiny najdete ve třetí části manuálu.

Sprity -zde zadáváte pouze jméno, pod kterým se má blok spritů uložit na kazetu. Sprity se ukládají vcelku, tak jak po sobě následují v paměti. Ukládání začíná opět ihned po stisku ENTERu.

Po uložení spritů na kazetu vám počítač poskytne informace o spritech. Nejprve se vás zeptá, zda chcete informace vypsat na obrazovku, nebo na tiskárnu (menu: **údaje; Na obrazovku, na Tiskárnu)** a potom vypíše následující tabulku (ta tabulka je až na další straně, protože by bylo nesteticke ji rozdělit):

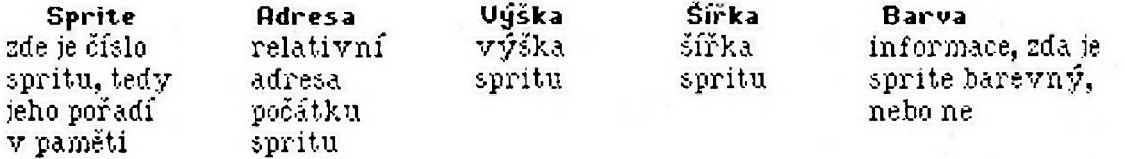

Pod tabulkou je ještě informace o celkové délce bloku spritů, které se uložili na kazetu.

**Zpět** -tato položka je jako obvykle pro návrat do Hlavního menu bez provedení jakékoliv Činnosti.

#### InFo

<span id="page-6-0"></span>Po zvoleni této položky vám program poskytne informace o celkovém počtu spritů, uložených v paměti, a dále o volném prostoru v paměti (v bajtech). Do Hlavního menu se vrátí po stisku ENTER.

#### Konec

<span id="page-6-1"></span>Tuto položku použijete, až budete chtit práci s programem **SPRICE mACER**<sup>™</sup> ukončit. Počítač si ještě ověří, zda to myslíte vážně (Opravdu?; Ne, anO) a po kladné odpovědi se program z paměti nekompromisně vymaže.

## 3.A CO DÁL?

Tak jste se (doufám, že bez vážnějších následků) prokousali druhou částí manuálu, která vás měla naučit, jak program ovládat. Snažil jsem se ji napsat tak, aby i ti méně pokročilí pochopili, co a jak. Pochopitelně, že si nemůžete hned všechno pamatovat nazpamět, ale myslím si, že orientace v programu není (díky přehledným menu) tak náročná. A konečně – když nebudete vědět, kudy kam, stačí otevřít tento manuál (nebo uživatelskou příručku, jak to lze nazvat stručněji) a najít správnou kapitolu.

Naučit se ovládat Sprite Maker, to je ale jenom půl práce, která vás čeká (možná ani to ne). Musíte totiž také vědět, jak sprity, které jste nakreslili, pohodlně vyřízli ve Sprite Makeru a uložili na kazetu (kdo to neudělal, může si za to sám) použít ve svém programu.

Program byl vytvořen tak, aby bylo použití spritů uživateli co nejvíce usnadněno. To je vidět již v konstrukci samotného spritu - součástí informace je jeho výška a šířka, takže uživatel si nemusí pamatovat spousty informací, a stačí vlastně jen vědět, kde který sprite začíná.

Když chcete sprity ve svém programu použít, musí být v paměti kromě spritů přítomna také zvláštní vykreslovací rutina. Jak uložit tuto rutinu na kazetu je popsáno v druhé části manuálu. V této části se budeme zabývat jejím použitím. Nejprve si vám ovšem dovolím předložit postup, podle kterého bych vám doporučoval se řídit při vytváření spritů.

#### Postup pro tvorbu spritu

<span id="page-6-2"></span>1) Nejprve si dobře promyslete program, ve kterém budete sprity používat. Zdůrazňuji slovo **dobře,** protože začít nejprve kreslit sprity, a pak teprve přemýšlet, v jakém programu by se dali použít, to je (mírně řečeno) nelogické.

.2) Sprity, které vymyslíte, nakreslete v nějakém kreslícím programu. Může to být např. Art Studio, nebo třeba Artist II (výběr ponechávám zcela na vás). Při kreslení je třeba dodržovat zásadu, aby hranice budoucích spritů souhlasili s hranicemi mezi atributy (i u nebarevných spritů). Na obrazovku se snažte vtěsnat co nejvíce spritů, ale dbejte, abyste v nich neztratili přehled.

3) Pote, co sprity nakreslíte a uložíte na kasetu (může jich být i několik obrazovek), nahrajte Sprite Maker vn 1.1.

4) Do Sprite Makeru nahrávejte postupně jednotlivé obrazovky a vybírejte z nich své sprity. Pamět pro uložení spritů je ve Sprite Makeru asi 17 KB. Pokud by vám to ovšem přeci jen nestačilo, musíte sve sprity rozdělit do dvou bloků. (To znamená nacpat do paměti co nejvíce spritů, pak je uložit na kazetu, všechny je z paměti vymazat a ukládat další.)

5) Po uložení spritů na kazetu si z tabulky (viz. předchozí stránka) opište adresy začátků jednotlivých spritů. Adresy jsou relativní, to znamená, že udávají nikoliv přesnou adresu spritu v paměti, ale jeho umístění vzhledem k počátku bloku spritů. Sprity totiž můžete (na rozdíl od kreslící rutiny) nahrát na libovolnou adresu v paměti.

Malý příklad: V bloku jsou tři sprity. První má relativní adresu o, druhý **80,** třetí **160.**  Když blok nahrajete na adresu **50009,** bude první sprite začínat na adrese **50000,** druhý na **50980,** třetí na **50160.** Skutečná umístění toho kterého spritu v paměti spočítáte tedy tak, že k relativní adrese z tabulky přičtete adresu, na kterou jste blok spritů nahráli.

Dále si zapište celkovou délku bloku. Když přičtete celkovou dálku k počáteční adrese bloku spritů, zjistíte adresu prvního volného bajtu za sprity. Hodí se to, když chcete těsně za sprity něco umístit.

*6)* Dále je třeba na kazetu uložit rutinu, která bude kreslit sprity na obrazovku. Protože tato rutina není relokovatelná a nedá se tedy nahrát na libovolnou adresu (totiž nahrát se dá, ale když ji spustíte, tak se budete divit), je třeba při jejím ukládání napsat adresu, na které ji budete používat. K této adrese potom program přepočítá všechny absolutní adresy v rutině. To je jen tak pro vysvětlení, protože o to se starat nemusíte. Musíte však již při "sejvování" rutiny přesně vědět, kam ji ve svém programu umístíte.

Abych vám to trochu usnadnil, opět malý příklad: Dejme tomu, že jste vytvořili blok spritů, který je dlouhý **10000** bajtů. V paměti budete chtít umístit nejprve kreslící rutinu a těsně za ní sprity. Chcete, aby sprity končily v paměti co nejvýše, aby bylo co nejvíce místa na BASICový program. Za vršek paměti můžeme považovat v tomto případě adresu **65368,** kde začínají UDG, která jistě ve svém programu budete chtít použít (třeba na česká písmena). Rutina je dlouhá 188 bajtů (včetně jejích proměnných), takže i s blokem spritů je to dohromady 10188 bajtů. Za sprity však chceme mít ještě nějakou rezervu (třeba pro

umístění dalšího spritu, kdyby bylo třeba), takže rutinu umístíme na adresu **50000** (aby to bylo hezky kulaté). Sprity potom budeme nahrávat na adresu **50188**  a budou končit na 60187. Rezerva v paměti je tedy 5180 bajtů (ve skutečnosti by takhle pamětí plýtvat asi nebudete, ale tohle je jen ukázka).

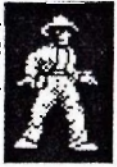

Skutečná adresa spritu bude v tomto případě vždy jeho relativní adresa+50188.

Nyní tedy máte již na kazetě uloženy sprity a rutinu pro jejich vykreslení a víte také přesně, na jakou adresu je nahrajete. Rutinu do počítače můžete nahrát pouhým příkazem LOAD "" CODE, uloží se vždy na adresu, kterou jste nastavili při SAVE. Při nahrávání spritů je však třeba zadat i adresu, kam se mají nahrát (třeba LORD "SPRITY" CODE **50188),** jinak by se nahráli na adresu 48145, kde ve Sprite Makeru začínají.

Dále bude následovat popis použití rutiny, která bude vaše sprity kreslit na obrazovku.

#### Použití kreslící rutiny

<span id="page-7-0"></span>Práce s rutinou je velmi snadná a nevyžaduje od uživatele žádné mimořádné znalosti. Jediná informace, která je pro činnost rutiny bezpodmínečně nutná, je přesná adresa spritu v paměti. Pokud by totiž vámi zadaná adresa byla špatná (neležel by na ní začátek žádného spritu), mohlo by dojít i k vymazání počítače.

Rutina má tři "proměnné", které musíte před jejím spuštěním nastavit. Nejsou to proměnné jako v BASICu, ale mají podobný význam - předávají rutin parametry potřebné k její činnosti, tj. adresu spritu v paměti a souřadnice na obrazovce, kam se má vykreslit.

Zde je popis těchto proměnných. Jejich adresy jsou udány relativně, vzhledem k začátku rutiny, BDR je adresa, na které rutina začíná:

- **ODR+184** -na tuto adresu uložíte číslo řádku obrazovky, kde se má nacházet levý horní roh spritu. Řádky jsou číslovány stejně jako v BASICu, tj. shora dolů, přičemž horní řádek má číslo 0. číslo řádku může být v rozsahu **0-23,** ale musí být takové, aby se sprite na obrazovku vešel (tsn. **řádek+výska sprítu<24).**
- **PDR+185** -zde je číslo sloupce, kam se vykreslí levý horní roh spritu. Opět steine' čísjování jako v BASICu, tj. zleva **0-31.** I zde platí, že sprite se musí vejít na obrazovku, **(sloupec+šířka<32).**

#### **RDR+186,**

**flDR+187** -na těchto dvou adresách je uložena adresa spritu, který se má objevit na obrazovce. Pro ty, kteří se ještě vůbec nezabývali strojovým kódem, a zejména způsobem ukládání čísel v paměti, následuje podrobnější výklad.

čísla v paměti počítače můžeme v zásadě rozdělit na dva typy - integer a real. BASICový systém Spectra (i Didaktiku) používá čísla typu real, která zabírají v paměti pět. bajtů. Nebudu se zde zabývat jejich podrobným popisem (případným zájemcům doporučuji např. publikaci Rutiny ROM ZX Spectrum), pouze podotknu, že tato čísla mají poměrně velkou přesnost (třeba Ludolfovo číslo má ve Spect.ru *2Q* desetinných míst).

čísla integer jsou celá čísla. Dají se opět rozdělit na dva typy - čísla **0-255** a čísla **0-65535.** Pro záznam prvního typu stačí jeden bajt, u druhého typu musí být bajty dva. Dvoubajtove integer číslo se do paměti ukládá na první pohled trochu složitým způsobem, který má však svoji logiku, číslo se rozdělí na dva bajty, přičemž nižší bajt se uloží na danou adresu, vyšší bajt na adresu o jednu vyšší. Vyšší bajt zjistíme tak, že dane' číslo vydělíme **256** a "ořízneme" jeho desetinnou část.. Nižší bajt je potom zbytek po tomto dělení. (Snad si ještě vzpomínáte na první stupeň základní školy, kde jste se učili dělit na celá čísla se zbytkem. Tohle je to same'.)

Pokud jste to ještě nepochopili, řeknu to jinak: Adresu, kde se nachází sprite, označíme SPR. Adresa začátku rutiny je (stejně jako v předchozím výkladu) ADR. Adresu spritu uložíme tímto BASICovým řádkem:

**POKE flDR+187, INT (SPR/256): POKE ADR+186, SPR-PEEK (ADR+187)\*256** 

Mnohdy jediný řádek se vzorcem řekne víc, než několik stránek výkladu, že? Až nastavíte všechny proměnné, spustíte rutinu příkazem RANDOMIZE USR ADR. Místo RANDOMIZE USR může být i jiný příkaz (třeba PRINT USR, LET proměnná=USR atd.), jak se komu zlíbí. Po spuštění rutiny se na obrazovce objeví sprite. Pokud byl sprite uložen jako barevný, nastaví se i jeho barvy. Pokud byl uložen bez barev, má sprite takovou barvu, jaká byla na obrazovce nastavena. Tímto způsobem můžete nakreslit nebarevný sprite pokaždé' v jiných barvách, když před spuštěním rutiny nastavíte odpovídající barvy atributů (případně celé obrazovky).

Vzpomínáte si ještě na ten příklad v šestém bodě předchozí kapitoly, jak rutina začínala na adrese 50000 a sprity na adrese 50188? Znovu se k němu vrátíme. Kdybychom chtěli nakreslit, první sprite z našeho bloku do levého horního rohu obrazovky, vypadal by nás BASICový program takto:

**10 POKE 50184,0: POKE 50185, 0 2 0 POKE 50187,196: POKE 58186,1 2** -256x136+12=5016 3 **3 0 RANDOMIZE USR 5O0OO** 

A ješt jedna důležitá poznámka: **Pokud jsou souřadnice levého horního rohu spritu tak velké, ze by se sprite na obrazovku nevešel, nic se nenakreslfl** Pokud tedy rutinu spustíte a ono se nic nestane, zkuste si přepočítat, zda sprite z obrazovky "nevyčuhuje" a souřadnice zmenšit.

Doufám, že jste můj výklad pochopili a dokážete nyní s rutinou pro kreslení spritů pracovat. Pokud se v tom přeci jen ještě moc nevyznáte, doporučují vám dobře si prohlédnout demonstrační program, který je nahrán na kazetě s programem Sprite Maker.

#### Pohyblivé sprity

<span id="page-9-0"></span>Program Sprite Maker můžete využít, i pro vytváření pohyblivých spritů. Než však přistoupím k podrobnějšímu výkladu, bude dobře povědět si něco málo na úvod. Pohyblivé sprity můžeme rozdělit v zásadě na dva typy:

1) Sprity, které se pohybují po obrazovce - ty dobře známe z grafických her. Tyto sprity se ovšem většinou pohybují bod po bodu, což ve Sprite Makeru docílit nelze. Je to proto, že sprity se vykreslují na obrazovku po atributech (viz. předchozí popis kreslící rutiny). Jedině tak jde totiž používat barevných spritů.

2) Sprity, které stojí na místě. Pohyb je tam vyvolán rychlým překreslováním dalších a dalších spritů na tom samém místě (dalo by se to vlastně srovnat s principem filmu). Tyto sprity lze ve Sprite Makeru. používat bez omezení. Tento typ pohyblivého spritu je ukázán v demonstračním programu.

Nyní se budeme podrobněji zabývat oběma typy pohyblivých spritů:

ad 1) Tento typ spritů můžete tedy používat jen v tom případě, že vám nebude vadit jejich pohyb po atributech. Způsob práce s nimi je následující; Sprite se vykreslí na jednu pozici na obrazovce a po chvíli (třeba v závislosti na stisku nějaké klávesy) se nakresli" o jednu pozici vedle (tj. vlevo, vpravo, nahoře, dole i třeba šikmo). Je však třeba zajistit, aby z předchozího spritu na obrazovce nic nezůstalo. Jak toho docílit se dočtete dále.

Jak tedy pohyb spritu na obrazovce vyvolat? Nejprve kreslící rutině oznámíme adresu spritu (viz. předchozí kapitola) a jeho první umístění (třeba na pozici 10,10). Potom rutinu spustíme a na obrazovce se objeví sprite. Potom může následovat třeba test klávesnice a podle stiknute klávesy změníme souřadnice spritu. Dejme tomu, že je stisknuta klávesa 0, která má vyvolat pohyb spritu o atribut vlevo. Zmenšíme tedy o jednu proměnnou **HDR+18S** (na hodnotu **9)** a znovu zavoláme rutinu. Stejným způsobem lze realizovat i pohyb v ostatních směrech.

Když se ovšem zařídíte přesně podle tohoto popisu, zjistíte, že za spritem zůstává jakási "stopa". Je to proto, že na obrazovce vždy zůstane zbytek předchozího spritu. Toho se můžeme zbavit dvěma způsoby:

1) V paměti budeme mít ještě jeden "prázdný" sprite o stejném rozměru, jako je ten, který vykreslujeme. Předtím, než nakreslíme sprite na nové pozici, ten na staré pozici přemažeme tak, že přes něj vykreslíme onen prázdný sprite.

2) Předchozí metoda však není nejvýhodnější - zejména pro to, že má vyšší nároky na pamět (vzhledem k tomu, že musíme mít v paměti ještě jeden sprite o stejné velikosti). Proto ji můžeme zjednodušit tak, že z předchozího spritu budeme mazat jen tu část, která by na obrazovce zbývala. Místo jednoho prázdného spritu o stejné velikosti budeme mít tedy dva menší. Jeden bude mít výšku stejnou se spritem, se kterým pohybujeme, a šířku 1 atribut, druhý bude mít s naším spritem shodnou šířku (výška bude 1). Dostaneme tak tedy jeden svislý a jeden vodorovný proužek, které vykreslíme podle toho, kterým směrem se spritem pohneme. Tato metoda však vyžaduje poněkud náročnější program, není tedy vhodná pro úplné začátečníky.

**ad 2)** Použití tohoto typu pohyblivých spritů je jednodušší. Jde vlastně jen o to, rozkreslit pohyb do několika spritů, které potom budeme kreslit přes sebe stále na totéž místo obrazovky. Budeme tedy měnit pouze adresu spritu, jeho souřadnice budou stejné.

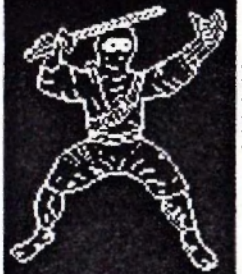

Tímto popisem jsem snad beze zbytku vyčerpal náplň třetí části manuálu, která vás měla informovat o tom, jak sprity používat ve svých programech. Víte tedy všechno, co je třeba vědět, a záleží nyní jen na vás, jak se Sprite Makerem naložíte.

### 4.DEMO

<span id="page-10-0"></span>V této poslední Části manuálu snad najdou pomoc ti, Kteří to, co již bylo řečeno, napsáno i přečteno, dosud plně nepochopili, či prostě z nějakého důvodu potřebují názornější ukázku. Osobně jsem zastáncem názoru, že dobrý příklad napoví víc, než popsaný list formátu A4. To myslím vysvítá již z předchozího textu, kde se to příklady a nápovědami jen hemží.

Na kazeté s programem **DPRICE MAKER"** vo 1<sub>9</sub>1 (tohle téemko tady už dlouho nebylo, co?) tedy kromě zmíněného programu najdete ještě další soubory:

**Demo.scr** -demonstrační obrázek se sprity, který vám pomůže, když zrovna nemáte jiný obrázek po ruce, zvláště při prvním "oťukávání" programu

**Sprites** -krátký BASICový program, který vám napoví, jak se sprity pracovat, a ukáže vám některé příklady. Patří k němu ještě následující dva soubory:

**PUT SPRITE** -je to kreslící rutina ze Sprite Makeru, zrelokovaná na adresu 50160 **Demo.spr** -sprity, vyříznutá *z* **Demo.scr,** se kterými program Sprites provádí nejrůznější kousky

#### Demo.scr

Název této kapitoly zcela jasně napovídá, o čem v ní bude řeč. Abychom se ovšem o demonstračním obrázku vůbec mohli bavit, je třeba, abyste nahráli Sprite Maker a do něj obrázek **Demo.scr.** To provedete velice snadno tak, že v **Hlavním menu** zvolíte položku **Load screen** a v následujícím menu položku **Screen.** Místo názvu stisknete Enter a pustíte kazetu (demo obrázek je nahrán hned za Sprite Makerem). K nahrání můžete použít také položky B 6912 nebo c 6144. V obou případech ovsem musíte přeskočit hlavičku souboru (u c 6144 se navíc nenahrají atributy, takže obrázek bude černobílý). Význam použití těchto položek je tedy v tomto případě nulový.

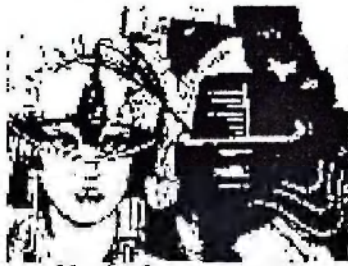

Na tomto místě bych se rád zmínil o jednotlivých demonstračních spritech. Sprity v levé polovině demo obrázku jsou převedeny z počítače SAM Coupé. Ten horní sprite (černobílý), který je vlevo vedle tohoto textu, zobrazuje výjev z jakéhosi dílu Hvězdných válek (Star Wars). Na SAMovi byl zobrazen barevně. Bylo to 16 zcela nesinclairistických barev, a proto byl na Spectrum převeden do černobílé podoby.

Obrázek vpravo, který je oproti; předchozímu spritu zobrazen vej:| dvojnásobné velikosti, se nachází v levéE dolní čtvrtině demonstračního obrázku. Stejně jako předchozí je převeden ze SAMa, ovšem na rozdíl od něj je barevný. Abystej si vůbec dokázali představit, jakou práci!! znamenalo tento obrázek převést, musími vás upozornit, že na počítači SAM Coupelli byl obrázek nakreslen v grafickém módu^ 4, ve kterém každý bod může mít jednu zeíj šestnácti barev, které se navíc vybírají zip\$ palety 128 barev! Kromě toho na SAMovii; tento obrázek zabíral celou obrazovku, kdežto na Spectru je tento sprite čtyřikrát $\mathbb H^3$ menší než originál! Vzhledem k tomu siilipovali pri

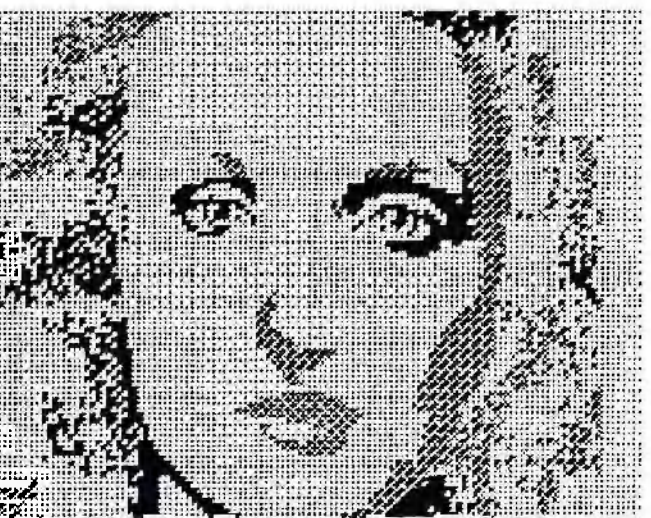

myslím, že Jan Hanousek, který má celý demonstrační obrázek na svědomí odvedl velmi dobrou práci. Abyste mohli posoudit rozdíl mezi původním obrázkem a naším spritem, je na následující stránce kopie původního obrázku, vytisknutá pomocí kreslícího programu Flash.

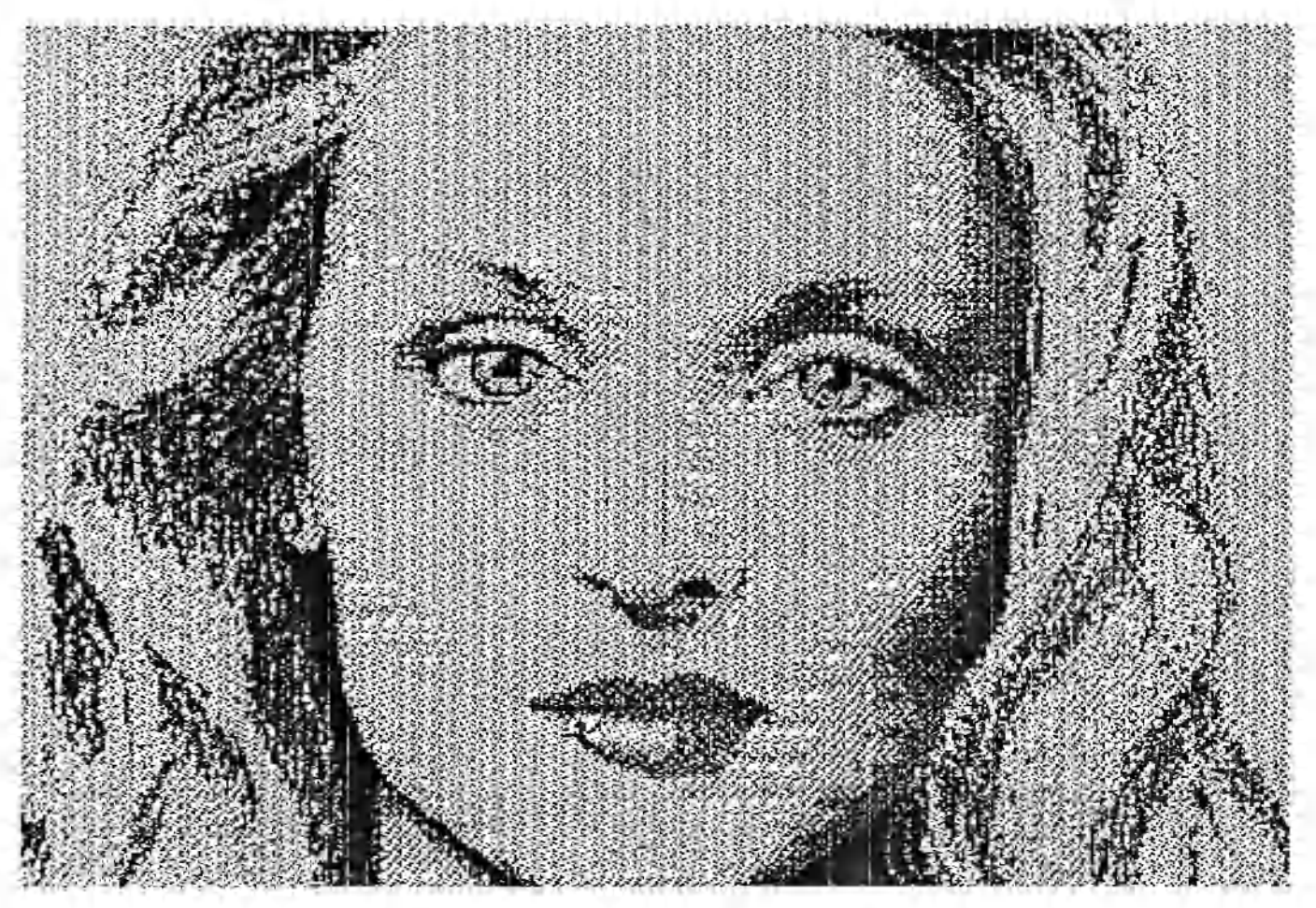

Sprity v pravé polovině demo obrázku byly nakresleny zvláště pro účel demonstrace pohyblivých spritů. I když to možná na první pohled nevypadá, je to dohromady 16 spritů, každý o rozměru 4x4 atributy.

Když máte soubor **Demo.scr** nahrán v paměti, můžete se pustit do experimentů. Zkuste si nejprve vyříznout z obrázku první dva sprity. V Hlavním menu zvolte položku **uýběr spritů,** až se objeví obrázek, stiskněte aktivaci **(M),** protože kurzor se již nachází v levém horním rohu prvního spritu, potom najezte pomocí ovládacích kláves do pravého dolního rohu spritu a znovu stiskněte aktivaci. Objeví se menu, ve kterém zvolíte položku **uložit Bez barev,** protože první sprite je černobílý. Opět se objeví celý obrázek s kurzorem, který přesunete klávesou "fl" do levého horního rohu druhého (barevného) spritu (je to ta slečna nahoře **t).** Stiskněte aktivaci, poté stejným způsobem označte pravý dolní roh a v menu zvolte **Uložit s barvami.** Až se znovu objeví obrázek, stiskněte pouze dvakrát **M,** protože již nic vybírat nechcete. V menu zvolte **Zpět do menu** a program se vrátí do Hlavního menu. V paměti te3 máte uloženy první dva sprity z levé poloviny obrázku. Můžete se o tom snadno přesvědčit tak, že vyberete položku **pRohiížení spritů,** nebo položku **Inf o.** 

Dejme tomu, že ale (čistě teoreticky) potřebujete, aby v paměti byl nejprve barevný sprite a potom teprve sprity černobílé. Je tedy třeba první (černobílý) sprite z paměti vymazat - tím se druhý sprite přesune na začátek a při novém výběru černobílého spritu (je to ten ze Star Wars) se tento zařadí až na druhé místo. V Hlavním menu tedy zvolíte položku **mazání sprit** a v následujícím menu položku **vYbrané.** Nyní se na obrazovce objeví první sprite. Protože chcete vymazat jen ten, stisknete dvakrát **M** a ještě rozhodnutí potvrdíte **(ano).** Te3 můžete sprite znovu již známým způsobem vybrat. Tento příklad samozřejmě nemá žádné logické opodstatnění, je to opravdu jen příklad.

Můžete si ještě zkusit vyříznout sprity z pravé poloviny obrázku. Půjde vám to však velice těžko, protože jsou na sobě úplné "přilepené". Je to tedy spíše příklad, jak byste sprity kreslit neměli (pokud se v nich ovšem nedokážete vyznat tak perfektně jako my). Abyste neměli tak těžkou práci, vyřízli jsme všechny sprity za vás, takže si je můžete prohlédnout v demonstračním programu Sprites.

#### Sprites

<span id="page-12-0"></span>-to je název krátkého demonstračního programu, který je nahrán na vaší kazetě za demonstračním obrázkem. Bude nejlépe, když teď z počítače vymažete Sprite Maker (pokud jste ho tam vůbec předtím nahráli) a nahrajete tento program (já osobně jsem si vzal k ruce jeho výpis). Nejprve se do paměti nahraje vlastní BASICový program, potom rutina PUT SPRITE a nakonec sprity, ktere byly vyříznuty z **Demo.scr** (hádejte, kdo se s tím asi tak dřel). Po nahrání se nejprve nakreslí lOx sprite ze Star Wars a potom také lOx ta barevná paní (tedy ne že bych byl rasista, ale málo platné - ona je skutečně **barevná).** Pozice pro nakreslení spritů se vybírají náhodně. Potom se postupně na třech místech na obrazovce (pokaždé v jiných barvách) objeví pohyblivý sprite, který jste mohli vidět, rozkreslený v pravé polovině demonstračního obrázku. Potom program čeká na stisk libovolné klávesy, načež se zastaví s hlášením **9** STOP **statement, 499:2.** Tečí si můžeme program podrobně prohlédnout, což také okamžitě učiníme.

Vylistujte program příkazem **LIST** - pokud máte tiskárnu a rádi plýtváte, můžete si ho vylistovat i na papír. Možná to pro vás bude přehlednější.

Na řádku 5 vidíte příkaz GOTO 30. Tento příkaz je tu proto, abyste mohli demo kdykoliv spustit pouhým příkazem RUN. Řádek 10 vám připomíná, že při používání strojového kódu nikdy nesmíte zapomenout na příkaz CLEAR. Snad víte, k čemu je - pokud ne, podívejte se do manuálu počítače.

Aby to nebylo tak jednotvárné, přeskočíme nyní až na konec programu, na řádek 1000. Tam je totiž podprogram, který je vlastně základem všeho – nejprve totiž uloží na správná místa souřadnice, kam se má sprite vykreslit, (řádky 1010 a 1020), dále jeho adresu (řádek **1030)** a nakonec spustí kreslící rutinu příkazem **LET w=USR 5016O** na řádku **1040.** Komu se zdá tento způsob vyvolání strojového kódu neobvyklý, aC si zkusí příkaz **LET** nahradit příkazem **RANDOMIZE** a po spuštění programu zjistí, že sprity se už nekreslí tak moc náhodně, jak by se kreslit měly. Je to tím, že příkaz RANDOMIZE ovlivňuje generování náhodných čísel. Ale vraťme se ještě k našemu podprogramu - s jeho pomocí můžete vykreslit libovolný sprite, pokud vložíte souřadnice pro vykreslení do proměnných rad a **sloup** a adresu spritu do proměnné **adr.** 

Nyní zpět téměř na začátek demo programu, na řádek 30. Na tomto řádku se nejprve nastaví barva okraje obrazovky, a dále se nastavují jakési proměnné **sprl, spr2** a **spr3.**  Všechny tři znamenají začátek nějakého spritu: **sprl** je adresa začátku prvního spritu (Star Wars), spr2 je začátek té slečny (resp. spritu, na kterém je vyobrazena) a konečně na adrese **spr3** začíná těch šestnáct spritů, na kterých jsou posouvající se koule. Každý z těch šestnácti spritů má délku 4x4x8+2=130 bajtů (viz. první část manuálu).

Na řádcích **40** a s o se vždy do proměnné' **adr** nastaví začátek jednoho spritu a následuje volání podprogramu na řádku 500. Ten desetkrát po sobě náhodně nastaví souřadnice levého horního rohu spritu (tzn. proměnná **rad** a **sloup)** a sprite nakreslí **(GO SUB 1000).** Na řádku **53©** je krátká pauza (pět padesátin sekundy) před nakreslením spritu na další pozici.

Te3 si opět odskočíme do podprogramu, který začíná na řádku 688. Tento podprogram kreslí na zadanou pozici  $5\times$  po sobě všech šestnáct pohyblivých spritů, když pro ně předem vymaže část obrazovky (a tak také nastaví barvy). Parametry pro tento podprogram se nastavují na řádcích 68 až 90 hlavního programu (před příkazem GO SUB 680). Jsou to jednak souřadnice, kam se má sekvence spritů kreslit (proměnné rad, sloup) a dále také barvy, která se nastaví do patřičné části obrazovky. Vidíme zde tedy, že první sekvence bude černobílá (resp. v barvách, která byly nastaveny před nahráním programu), druhá bude mít červený papír a žlutý inkoust, třetí bude mít opět bílý papír a černý inkoust, ovšem s nastaveným blikáním a zjasněním. Tento příklad nám názorně ukazuje, že nebarevný sprite může mít libovolná barvy, které před jeho nakreslením nastavíme (barvy se totiž na rozdíl od barevného spritu při kreslení nenastavují).

Demonstrační program **Sprites** můžete jakkoliv upravovat, abyste si vyzkoušeli práci se sprity. Můžete například některou jeho část vymazat a nahradit ji vlastními příkazy. Doporučuji vám ovšem ponechat v programu přinejmenším řádky **1000** až **1050** a případně také řádek 38. Jedna z možných úprav programu je na následující stránce:

Kdys program spustíte, bude se vás stále dotazovat na pozici a adresu spritu, který chcete nakreslit. Pokud jste nevymazali řádek 30, můžete zadat místo adresy i proměnnou **spri, spr2** nebo **spr3.** Pokud chcete vykreslit některý sprite *z* pohyblivá sekvence, zadejte po otázce **Adresa spritu:** následující vzorec: **spr3+n\*i30,** kde **n** je číslo spritu ze sekvence v intervalu O-lS. Pokud místo adresy spritu zadáte O, žádný sprite se nenakreslí, ale smaže se obrazovka. Nekonečnou smyčku můžete ukončit tak, že v INPUTu místo čísla zadáte **STOP** (symbol shift+A).

Předpokládám, že v BASICu se vyznáte, takže vám nebude činit potíže vymyslet si ještě hromadu dalších podobných příkladů, když budete chtít.

#### Poznánka k tisku na tiskárnu

<span id="page-13-0"></span>Tato kapitola se týká pouze těch, kteří mají u svého počítače připojenou tiskárnu a zalíbila se jim možnost vytisknout si informace o spritech na papír (viz. kapitola **Save).**  Bohužel, má to malý háček - na Spectru neexistuje vlastně žádné standartní připojení tiskárny, takže Sprite Maker tiskne na tiskárnu rutinou, jejíž adresa je nadefinována v systémových proměnných Cresp. v definici kanálů). Z toho plyne, že pro tisk musí být v paměti přítomna rutina, která předá bajty z počítače na tiskárnu. Snadné to mají ti, kteří mají interface s paměti EPROM. Těm stačí pouze před nahráním Sprite Makeru tiskový interface patřičným způsobem inicializovat. Hůře jsou na tom ti, kteří tiskovou rutinu pro svůj interface (např. **UR4)** musí nahrát někam do paměti. Je tu pouze jedno řešení: nahrát rutinu co nejvýše do paměti a inicializovat ji ještě před nahráním Sprite Makeru. Ten ovšem používá celou pamět až do jejího konce pro uložení spritů. Musíte tedy dbát na to, aby při ukládání spritů nedošlo k přemazání vaší rutiny! Musíte tedy často používat volbu Info v Hlavním menu a pozorně sledovat volnou pamět. Pokud by náhodou došlo k naplnění paměti a tím k přemazání tiskové rutiny, nemůžete již použít tisk informací na tiskárnu. Bezpochyby by totiž došlo k nepříjemné události, jako je třeba vymazání počítače (vaše sprity by pochopitelně nebyly ušetřeny).

A ještě jedna věc. Tisková rutina (nebo samotná tiskárna) musí být nastavena tak, aby po kódu **13** (carriage retům - návrat hlavy) generovala i kód **10** (line feed - posun na další řádek). Jinak byste totiž dosáhli obzvláště úsporného formátu výpisu – všechny řádky by byly vytisknuty na stejném místě přes sebe (má to jednu výhodu – ušetříte tak papír).

Pokud by pro vás byl tisk na tiskárnu obzvláště velkým problémem, tak se na to radši vykašlete a adresy spritů si opište ručně (konečně - těch informací není tolik).

#### Závěr

<span id="page-13-1"></span>No a co říci na závěr? Snad jen to, že vám přeji, aby vám Sprite Maker co nejvíce pomohl při tvorbě vašich vlastních programů. A pokud budete mít k našemu programu jakékoliv připomínky nebo dotazy, klidně nám napište (na adresu Jan Hanousek Computer **Software).** Rádi si přečteme vaše názory nejen na tento program, ale i na další programy naší firmy (pokud nějaká vlastníte).

 $\theta$ 

A ještě jedna věc - obrázky, které se porůznu v tomto manuálu vyskytují (kromě těch ve čtvrté části) nemají k textu žádný vztah a mají pouze ilustrační charakter.

#### **Příjemnou práci s programem ^P^ÍC S rnACS^ ™ 1o1 vám přejí jeho autoři**  Jan Hanousek & Jakub Hynek

P.S.: To byste nevěřili, co práce dá napsat takový obyčejný dvanáctistránkový manuál. **J.H.** 

## Obsah:

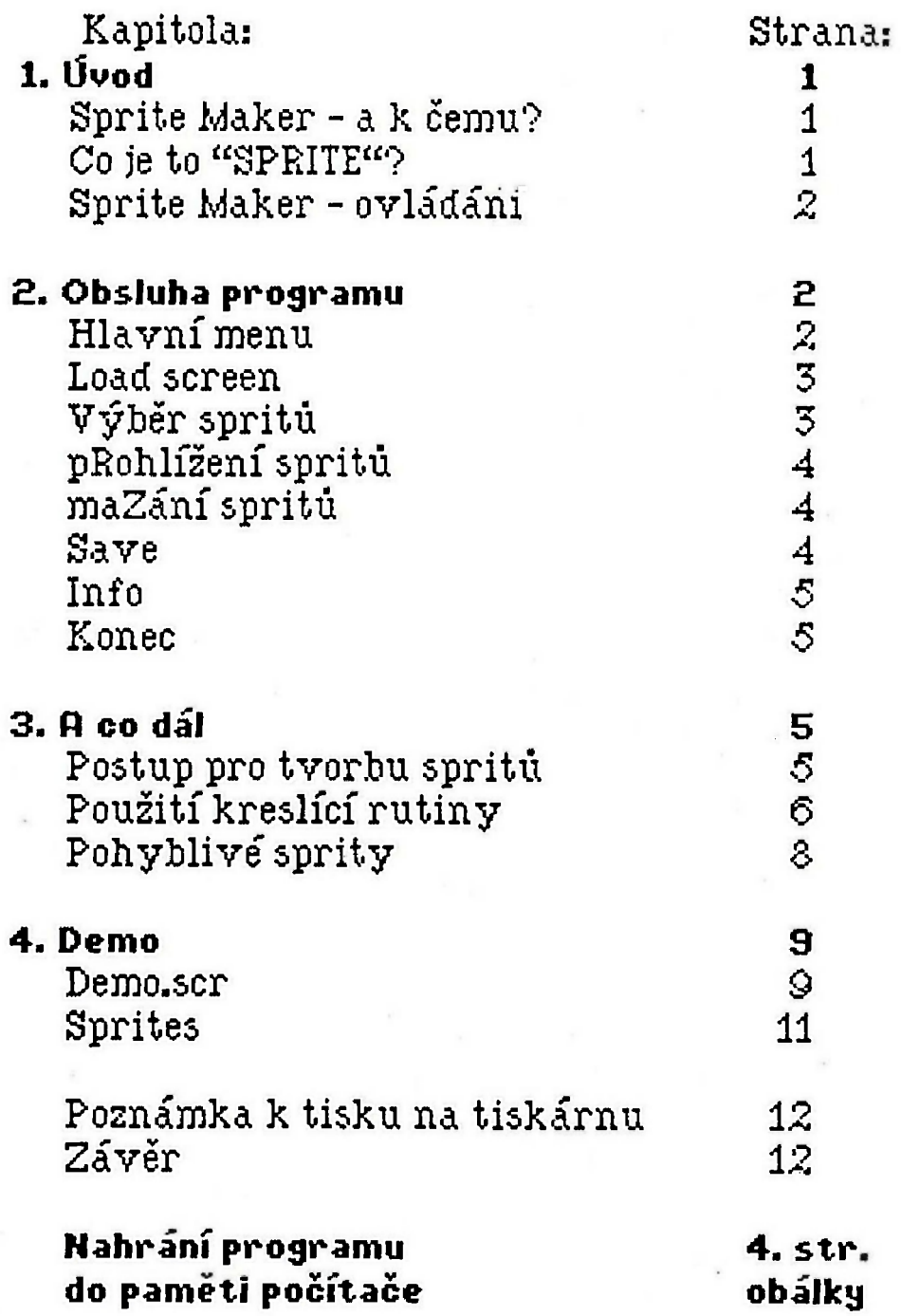

Jan Hanousek Computer Software Lázeňská B 118 DO Praha 1

### Nahrání progranu do paněti počítače

- 1) Propojte počítač a kazetový magnetofon podle popisu v manuálu počítače.
- 2) Vložte kazetu s programem do magnetofonu a převiňte ji na začátek programu.
- 3) Nastavte hlasitost na magnetofonu asi na 2/ 3 jejího rozsahu. Pokud má magnetofon nastavitelnou výšku zvuku, nastavte ji na maximum.
- **4)** Napište na obrazovku příkaz **LOFLD** "" (stiskem klávesy **J** a dvakrát Symbol Shift + p), odešlete přfkaz stiskem **ENTER** a pusťte magnetofon.
- -5) Do počítače se nahraje nejprve hlavička a na obrazovce se objeví název programu. Postupně se nahrají všechny části programu.
- 6) Po nahrání vypněte magnetofon.

Tento postup již většina uživatelů zná (někteří ani nic jiného neznají), pokud ovšem nejsou úplnými začátečníky. Ovšem i s těmi musíme v našich manuálech počítat. Co ovšem mnohdy nevědí ani ti pokročilejší:

### Co dělat, jestliže program nelze nahrát

Nahrávání programů věnujeme veškerou pozornost, takže by tato možnost nemela vůbec nastat. Pokud se to však přeci jen stane, přichází v úvahu tyto možnosti:

- 1) Na začátku nahrávání se sice objeví pruhy, ale nenapíše se hlavička - v tomto případě je většinou chyba ve špatně nastavené hlasitosti. Zkuste ji proto změnit a opakovat pokus. Také" může být chyba v nastavení výšky hlavy u vašeho magnetofonu. Pokud tedy nepomůže změna hlasitosti (příp. výšky zvuku), zkuste mírně přestavit výšku hlavy magnetofonu. Opět je třeba poněkud experimentovat.
- 2) Program se sice nahraje do paměti, ale nespustí se. Místo toho se počítač "vyresetuje" nebo zasekne. Chyba je zřejmě stejná jako v předchozím případě.
- 3) Někde uprostřed nahrávání se počítač vyresetuje (vymaže) nebo zasekne a při opakovaném pokusu o nahrátí k tomu dojde opět na stejném místě - v tomto případě je chyba v záznamu na kazetě (drop-out). V tom případě si sami nepomůžete a bude třeba, abyste nám kazetu zaslali k obnovení nahrávky.

Protože program Sprite Maker verse *1.2* se od verse předchozí (1.1) liší jen v drobných detailech, bylo by zbytečná psát pro něj celý nový manuál a rozdíly jsou tedy popsány v tomto dodatku.

Zásadním rozdílem (od něhož se odvíjejí všechny ostatní), je ten, že na rozdíl cd verze 1.1, která spolupracovala pouze s kazetovým magnetofonem, verze *1.2* pracuje v plném rozsahu jak s magnetofonem, tak s disketovou jednotkou D40 (80). Z toho důvodu byla tedy do programu přidána další submenu, v nichž uživatel provádí výběr zařízení, s nímž chce spolupracovat. Zde jsou tedy rozdíly, spolu s odkazy na jednotlivé kapitoly v původním manuálu:

#### str . *3,* kapitola **Load screen**

Po zvolení položky **Load scireen** v hlavním menu se nejprve objeví submenu **LORD From:,** obsahující položky **Kaze taj Disk, Zpět,** Po zvolení položky **Kazeta**  následuje běžná menu, popsaná na stran 3, ovšem již bez volby **Zpět** (ta je přesunuta do menu **LOflD from:).** 

Při zvolení položky **Disk** se již žádná další menu neobjeví, protože z disku lze nahrát pouze běžný SCREEHs (bezhlavičkove soubory na disku neexistují). Počítač se vás zeptá na název souboru, který chcete nahrát. Název napíšete běžným způsobem na klávesnici a odešlete ENTER. Pokud stisknete pouze klávesu ENTER, provede se příkaz CAT, takže máte možnost zjistit, jaká soubory jsou na disku. Po nahrání obrázku do paměti program pokračuje tak, jak je popsáno na str. 3, tzn. pokud souhlasíte s nahraným obrázkem, stisknete klávesu "A", pokud chcete dále pracovat s předchozím obrázkem, stisknete "N".

#### str. 4, kapitola **Save**

I v tomto případě se počítač nejprve zeptá, zda chcete pracovat s diskem nebo s kazetou. Pote pokračuje obvyklým menu, kde vyberete, zda chcete ukládat rutinu nebo sprity. Kreslící rutina se ukládá pod názvem "PUT SPRITE", na disku by tedy neměl existovat jiný soubor s tímto jmánem (a typem B).

Pokud při práci s diskem dojde k chybě (například špatně zadané jméno apod.) a program se zastaví s chybovým hlášením, je třeba zadat příkaz **GO TO Bio** a stisknout ENTER. Program se vrátí do hlavního menu, ovšem v případě, že mezitím došlo k vymazání obrazovky, neobjeví se pod ním obrázek, který je v paměti nahrán. Z toho ale nemusíte mít vůbec žádná obavy, nebof například při výběru spritů se obrázek normálně objeví.

Toto jsou tedy veškerá rozdíly oproti předchozí verzi. Věříme, že s programem Sprite Maker budete maximálně spokojeni a že vám pomůže ve vaší vlastní programová tvorbě.